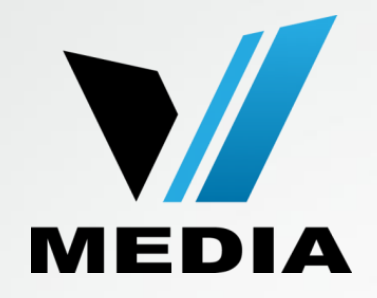

## ADSL configuration for SmartRG 505N

**September, 2014**

#### Step 1: Log in to SmartRG 505N

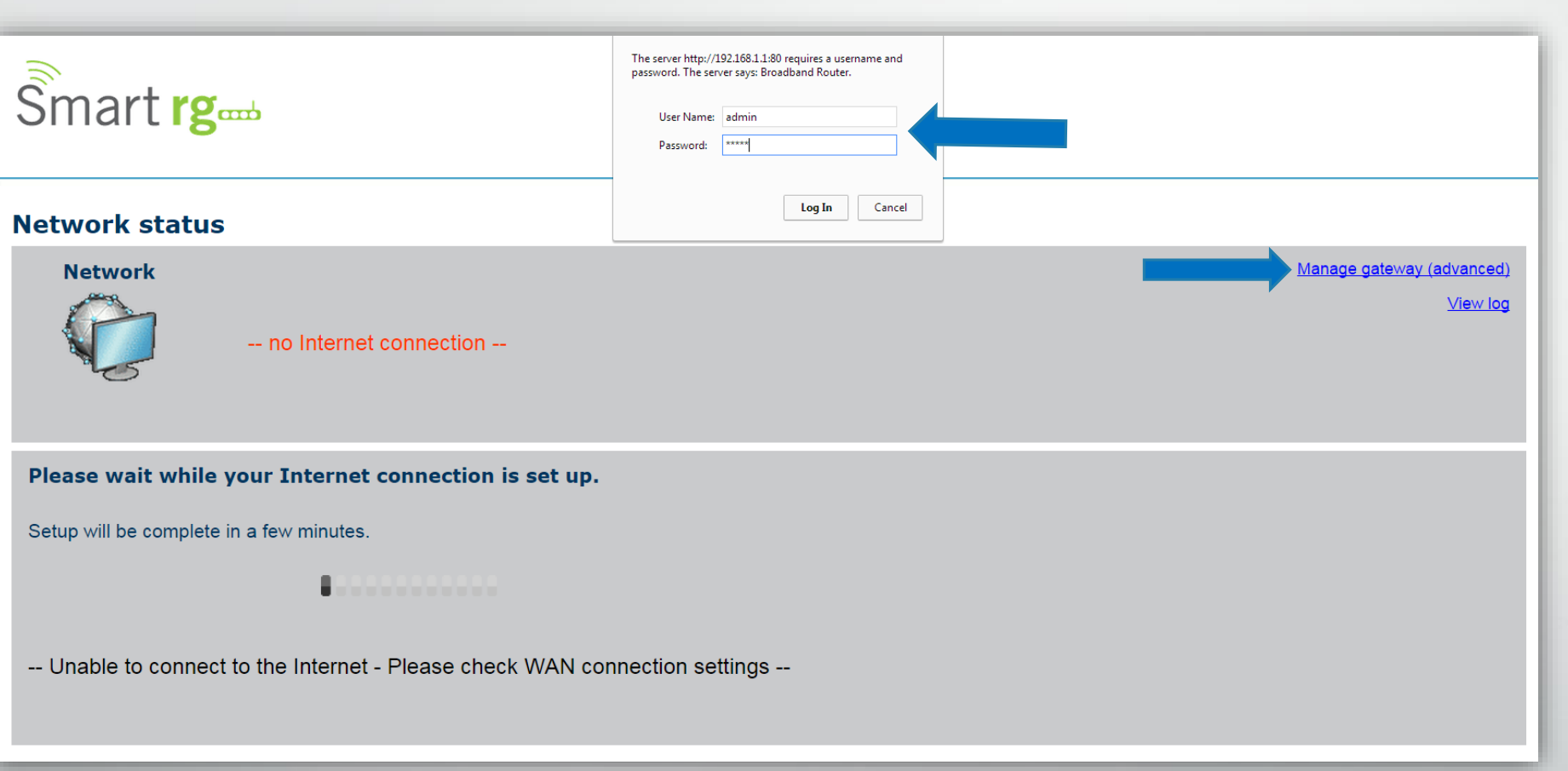

- **Open a web browser and type in http://192.168.1.1/ in the address bar**
- **Click on** *Manage gateway (advanced)*
- **If it prompts you for a username and password, enter** *admin* **(all lowercase) for both**

### Step 2: Remove Existing WAN Service **Configuration**

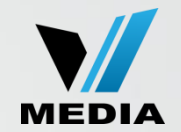

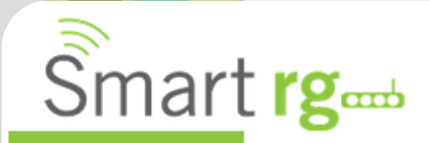

**Device Info Advanced Setup** Layer2 Interface **WAN Service Ethernet Config** LAN **NAT** Security **Parental Control Quality of Service Routing DNS** 

**Wide Area Network (WAN) Service Setup** 

Choose Add, Remove or Edit to configure a WAN service over a selected interface.

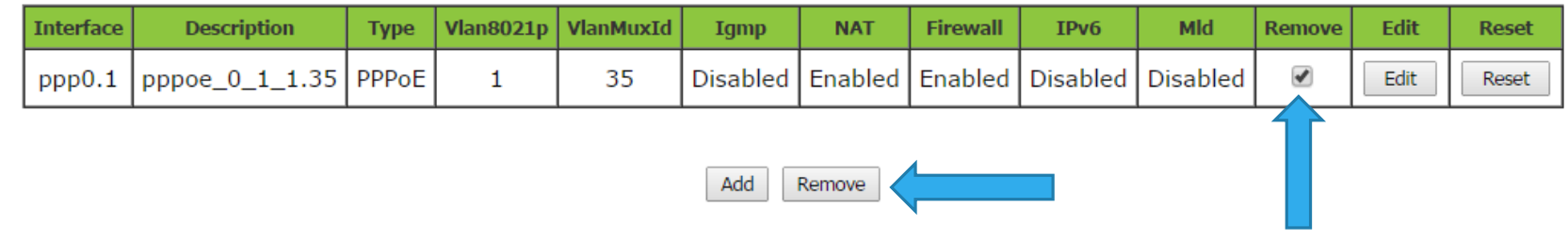

- **By default, your SmartRG is configured for VDSL connection. We will have to remove these settings first before configuring the modem for ADSL connection.**
- **Click on** *Advanced Setup (top right corner of the opened page)* **>>** *WAN Service*
- **Check the** *Remove box* **>> Click** *Remove*

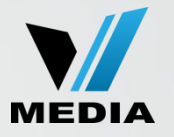

### Step 3: Remove PTM Configuration

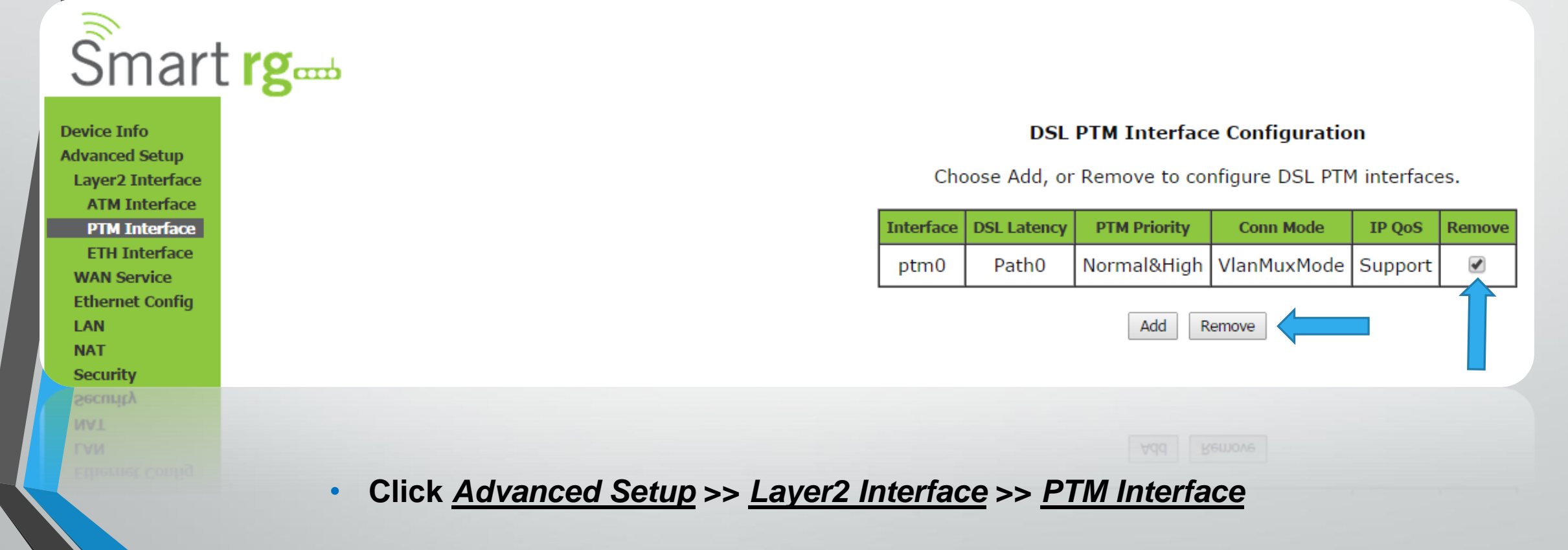

• **Check the** *Remove box* **>> Click** *Remove*

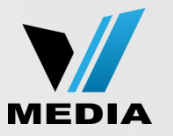

#### Step 4: Configure ATM Settings

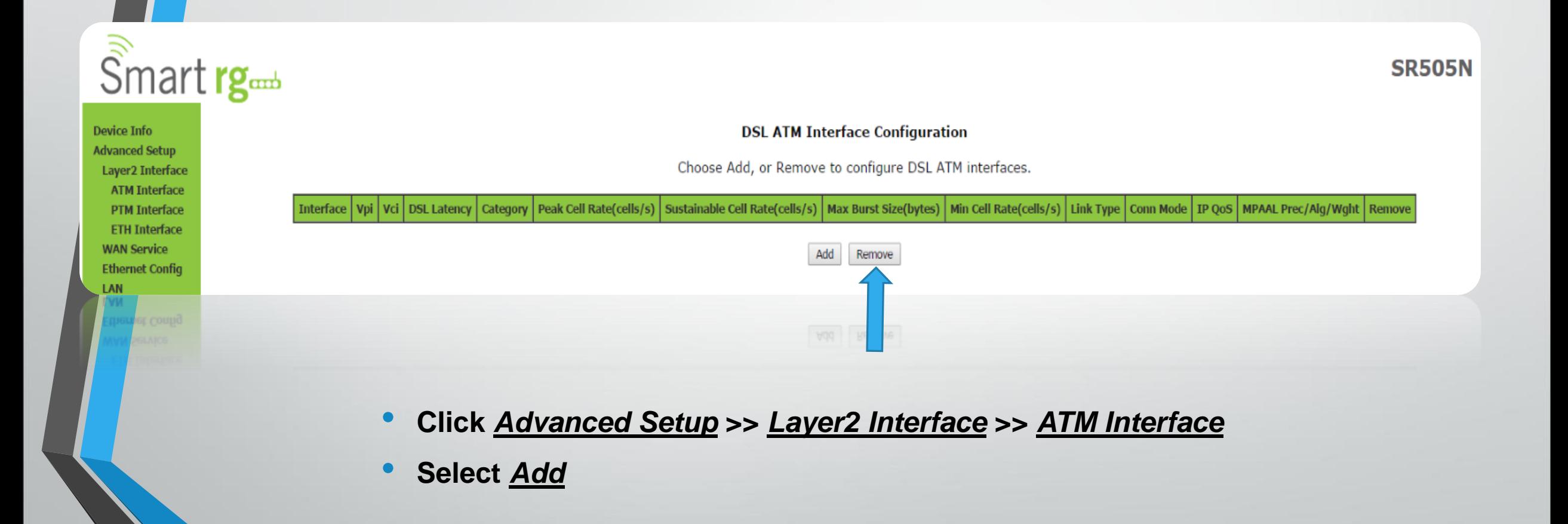

### Step 4: Configure ATM Settings (continued)

Back

Apply/Save

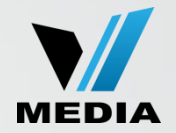

**Device Info Advanced Set Layer2 Inter ATM Interf PTM Interf ETH Interf WAN Service Ethernet Cor TAN NAT Security Parental Con Ouality of Se** Routing **DNS DSL**  $UPnP$ **DNS Proxy Interface Gr TP Tunnel IPSec Certificate Multicast Wireless Diagnostics Management** 

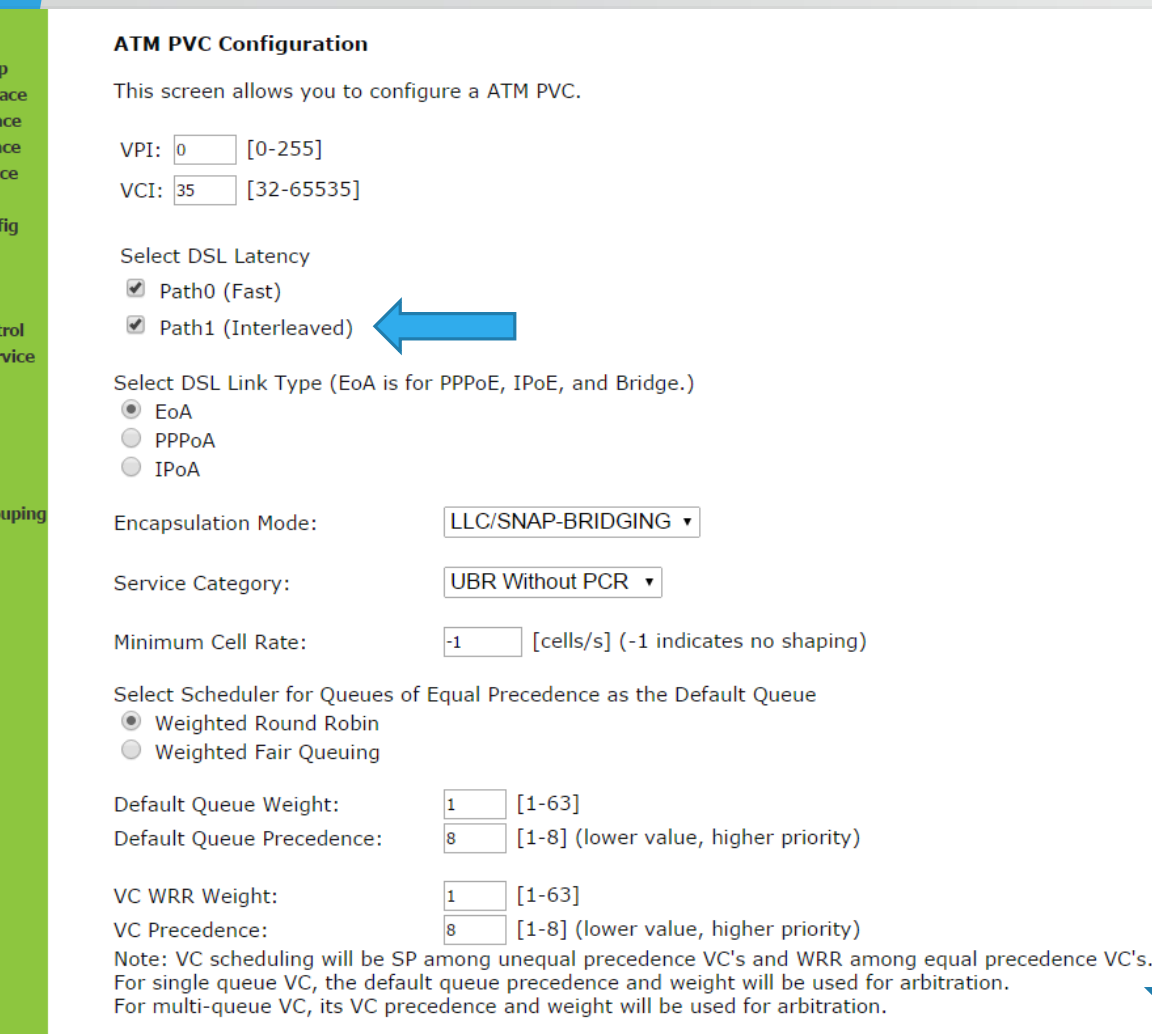

- **Make sure you have all the settings as show in this slide**
- **By default,** *Path1 (Interleaved)* **is unchecked. Please make sure that you check this box to avoid connections errors.**
- **Click** *Apply/Save*

#### **Now we have to configure WAN Settings**

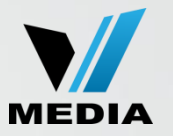

#### Step 5: Configure WAN settings

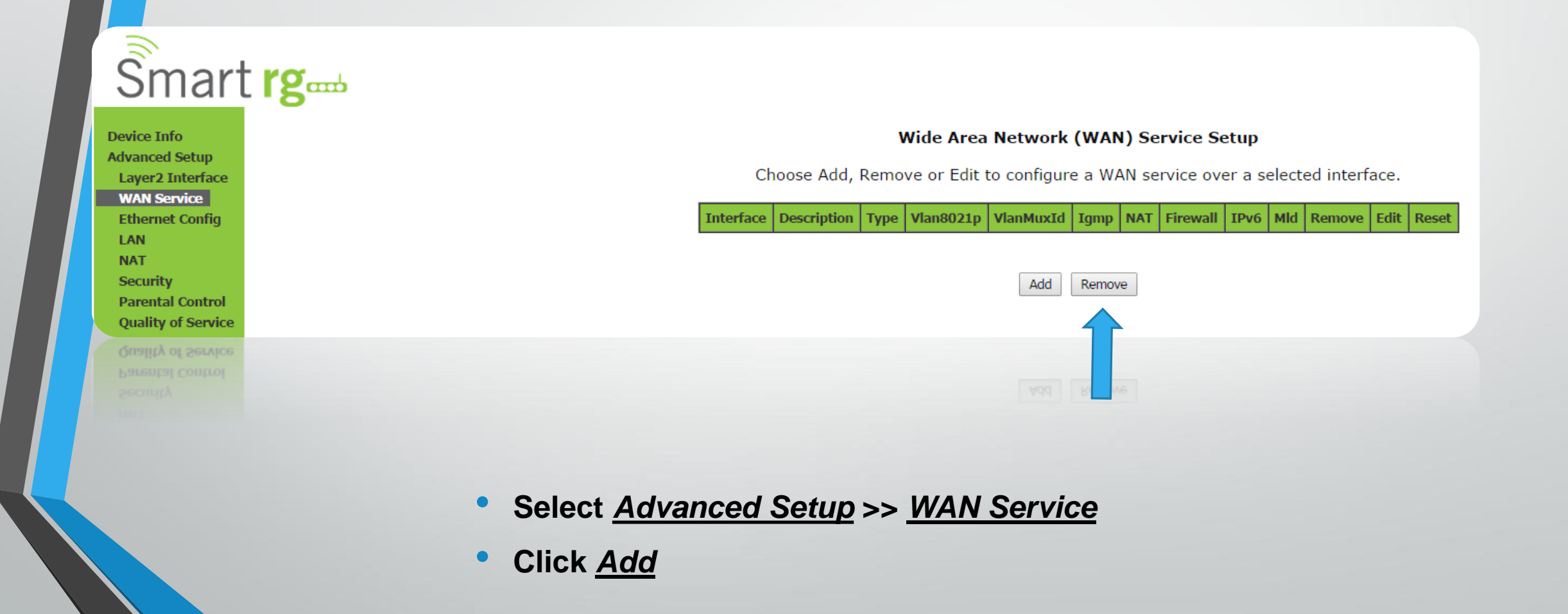

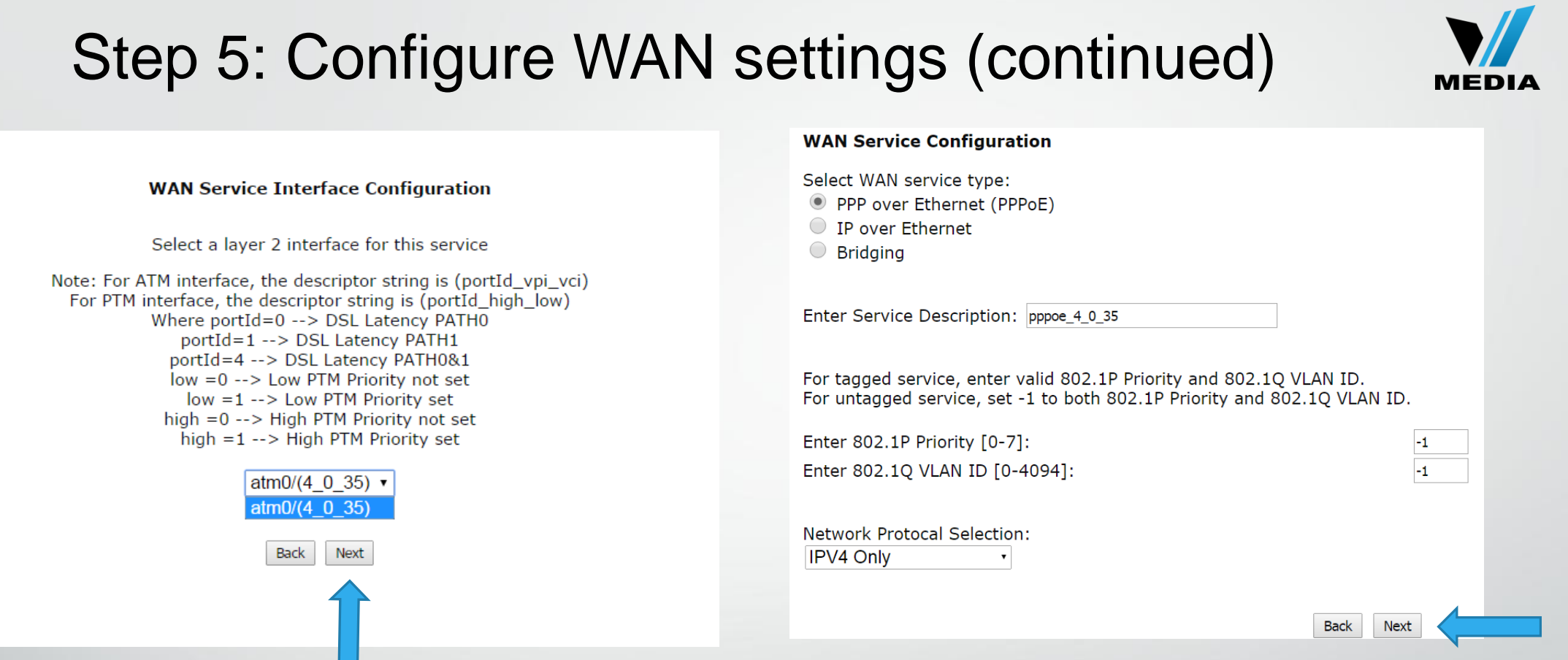

- **You will be taken to** *WAN Service Interface Configuration page*
- **In the drop down menu, you will only have one option (***atm0(4\_0\_35)***), select that and click** *Next*
- **On the next page, select** *PPP over Ethernet (PPPoE)* **and make sure that rest of the values in your modem are set to be same as shown above.**
- •**Then click** *Next*

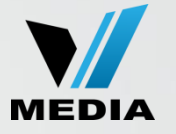

### Step 5: Configure WAN settings (continued)

#### **PPP Username and Password**

PPP usually requires that you have a user name and password to establish your connection. In the boxes below, enter the user name and password that your ISP has provided to you.

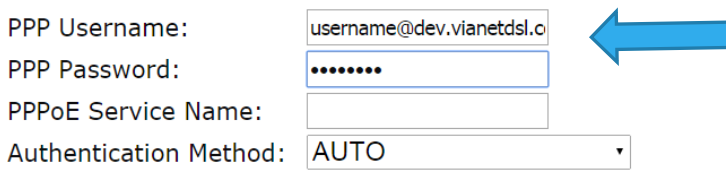

#### **Link Control Protocol**

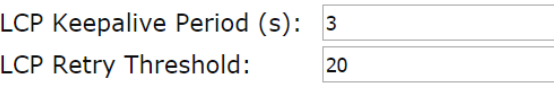

Dial on demand (with idle timeout timer)  $\Box$ 

Dial on demand (with idle timeout timer)

• **Enter your username and password that you received when signing up with VMedia**

• **Example:** *[username@dev.vianetdsl.com](mailto:Username:username@dev.vianetdsl.com)*

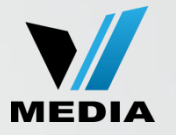

#### Step 5: Configure WAN settings (continued)

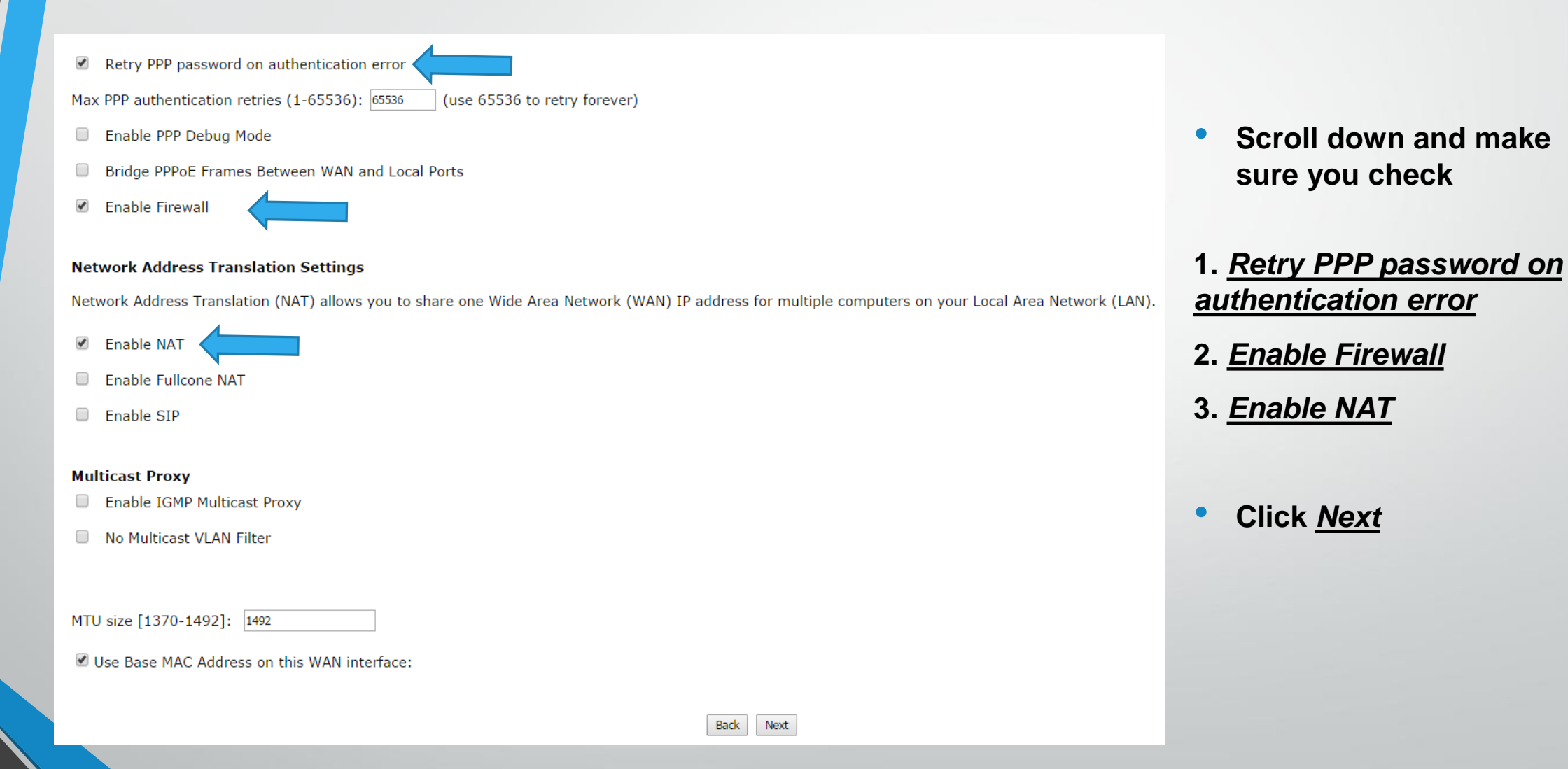

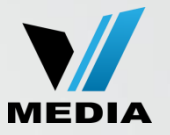

#### Step 5: Configure WAN settings (continued)

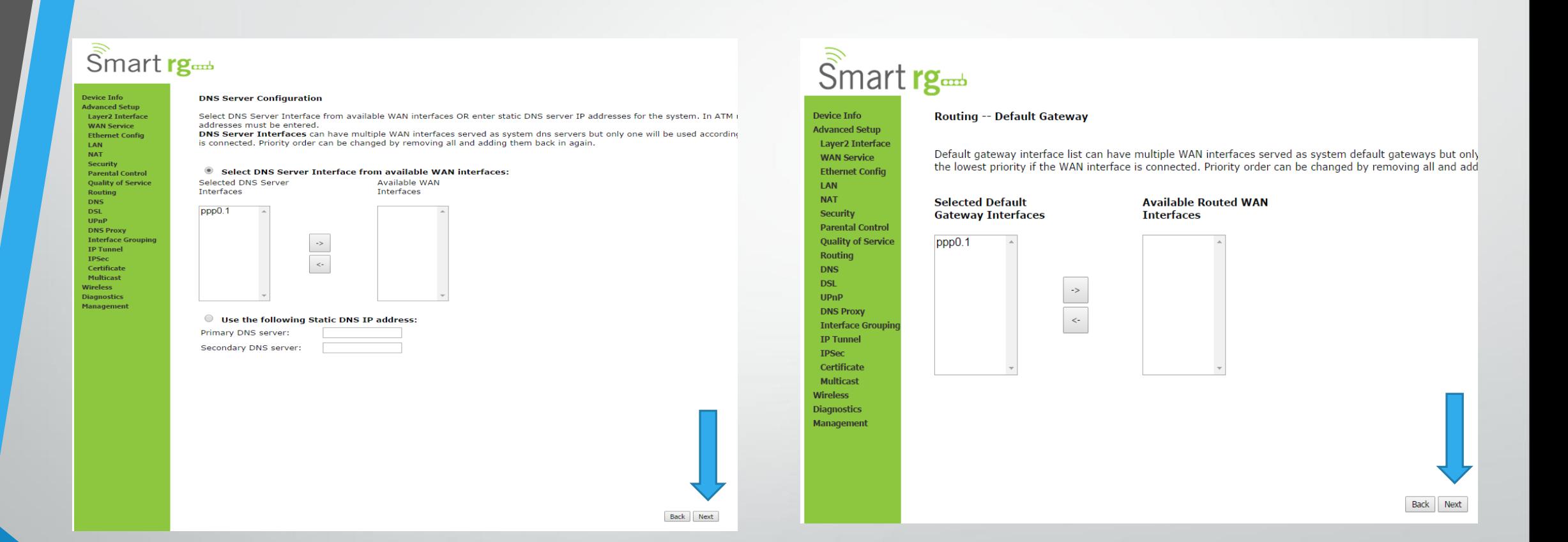

- **Leave everything as it is in** *DNS Server Configuration* **and** *Routing -- Default Gateway*
- **Click** *Next* **for both**

### Final Step

# $\widehat{\tilde{S}}$ mart rg

**Device Info Advanced Setup Layer2 Interface WAN Service Ethernet Config LAN NAT Security Parental Control Quality of Service Routing DNS DSL UPnP DNS Proxy Interface Grouping IP Tunnel IPSec** Certificate **Multicast Wireless Diagnostics** Management

#### **WAN Setup - Summary**

Make sure that the settings below match the settings provided by your ISP.

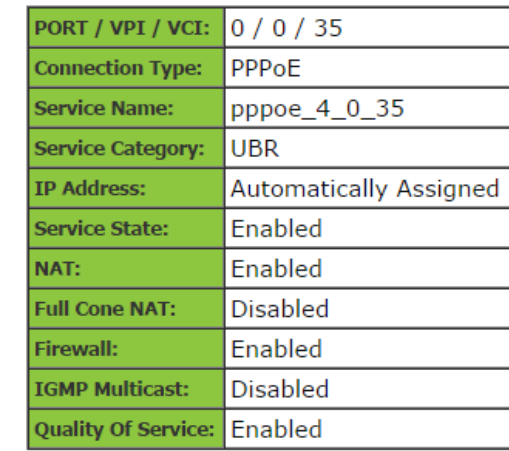

Click "Apply/Save" to have this interface to be effective. Click "Back" to make any modifications.

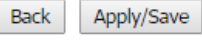

• **Finally, click** *Apply/Save*

You have successfully completed configuring you SmartRG 505N Modem for ADSL connection!

Should you need any assistance, feel free to contact us at 1-855-333-8269 or email us at [support@vmedia.ca](mailto:support@vmedia.ca)

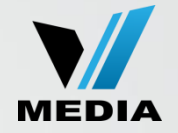